# **Como é que configuro a minha conta de email no MS Outlook 2003 passo a passo?**

Este artigo irá ajuda-lo a configurar o seu MSOutlook 2003 passo a passo.

#### **Vamos começar.**

- 1. Abra o seu MSOutlook 2003
	- Se é a primeira vez que abre o MSOutlook desde a sua instalação, irá surgir de imediato uma janela a perguntar se pretende configurar uma conta de correio electrónico. Deve dizer que sim e clicar em seguinte. Continue este tutorial no **passo 3**
	- Se não é a primeira vez que abre o MSOutlook desde a sua instalação, não irá surgir nenhuma janela para configurar. Deverá por isso continuar com este tutorial:

### **PASSO 1: clique em "Ferramentas" e em seguida clique em "Contas de email..." .**

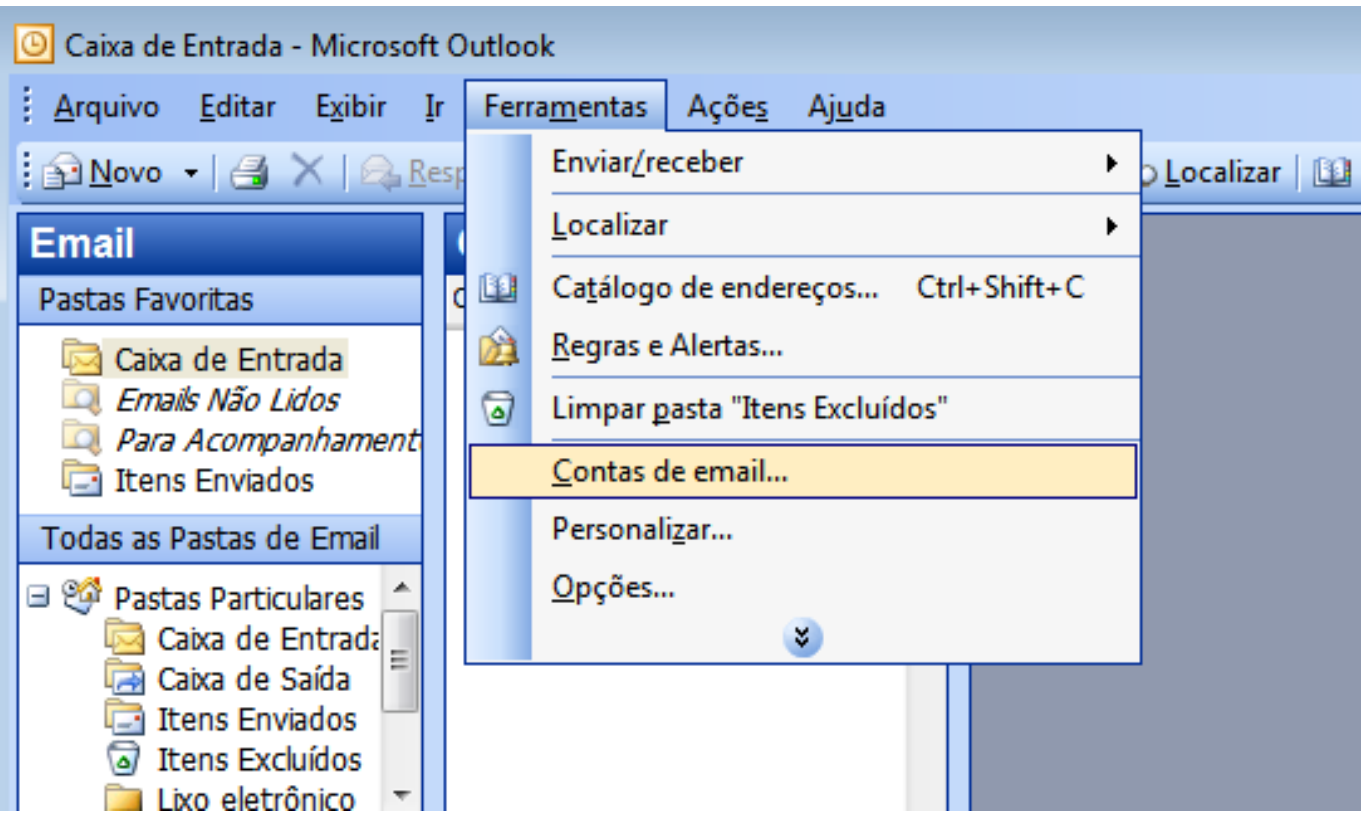

Página 1/4 **(c) 2024 Filipe Fonseca <suporte@ycorn.com.br> | 2024-04-28 17:34** [URL: https://ycorn.infoindex.php?action=artikel&cat=1&id=81&artlang=pt](https://ycorn.infoindex.php?action=artikel&cat=1&id=81&artlang=pt)

### **PASSO 2: selecione "Adicionar uma nova conta de email" e clique em "Avançar >".**

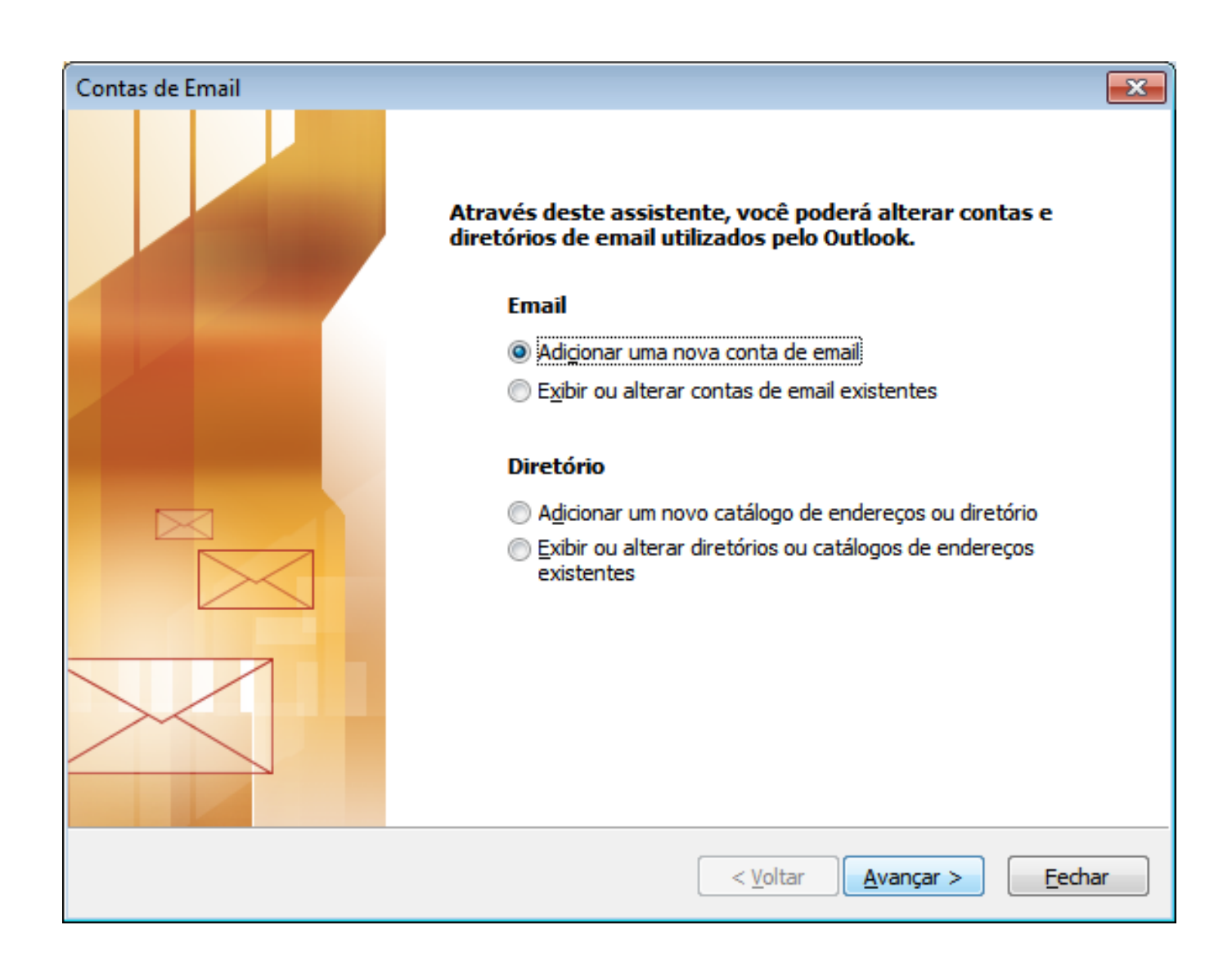

### **PASSO 3: selecione a opção "POP3" e clique em "Avançar >".**

Descubra a diferença entre POP3 e IMAP [aqui](padrao.php?action=artikel&cat=9&id=67)!

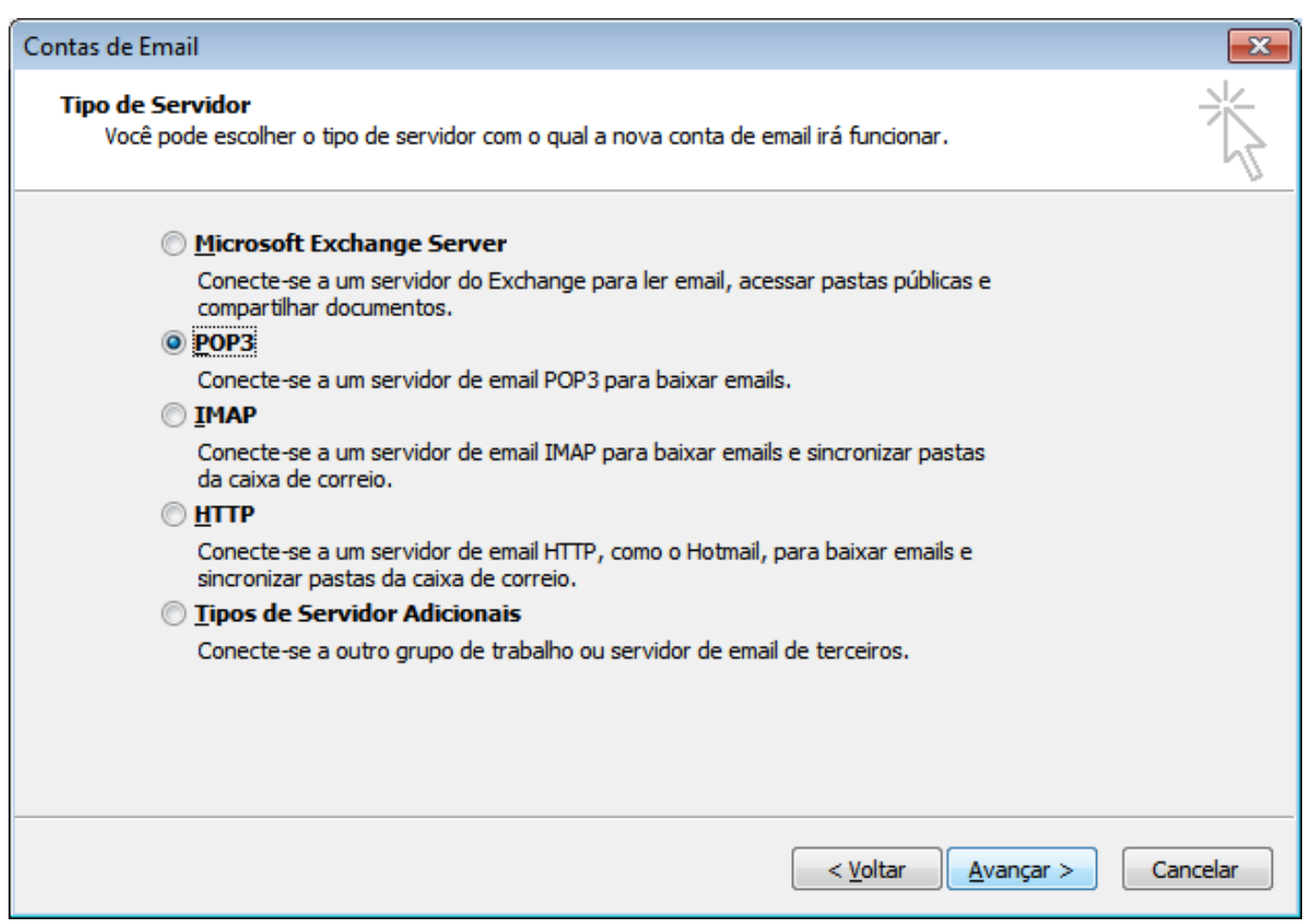

### **PASSO 4: deve tomar como exemplo a informação disponível na imagem.**

Os dados disponibilizados na imagem são apenas exemplos, deve usar os dados relativos a sua conta de correio.

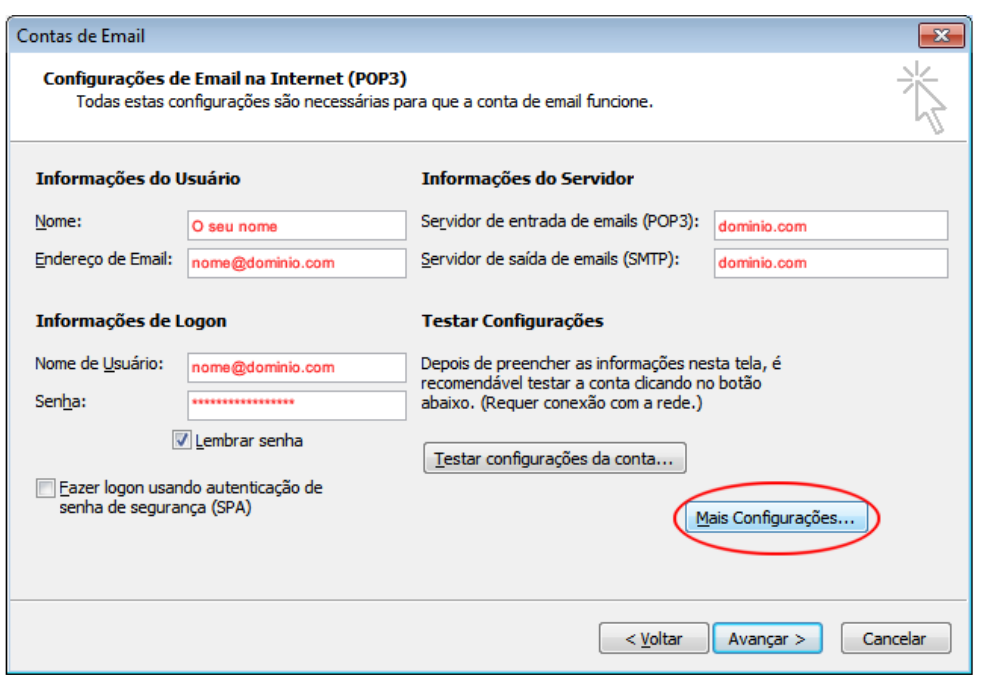

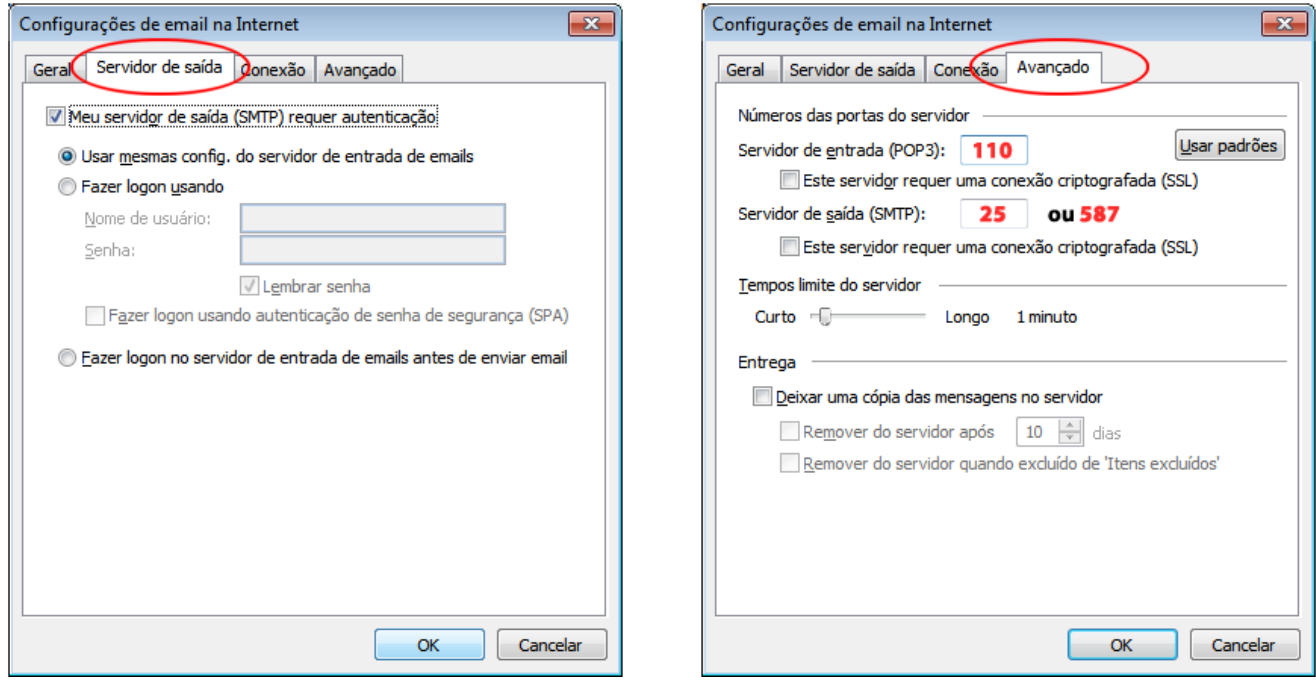

### **PASSO 5: clicar em "OK" e em seguida clicar em "Avançar >".**

ID de solução Único: #1080 Autor: Martinho Novais Atualização mais recente: 2014-04-29 10:21